Installing APK (from Pen Drive) on the tablet

# 5 November 2012

# **Table of Contents**

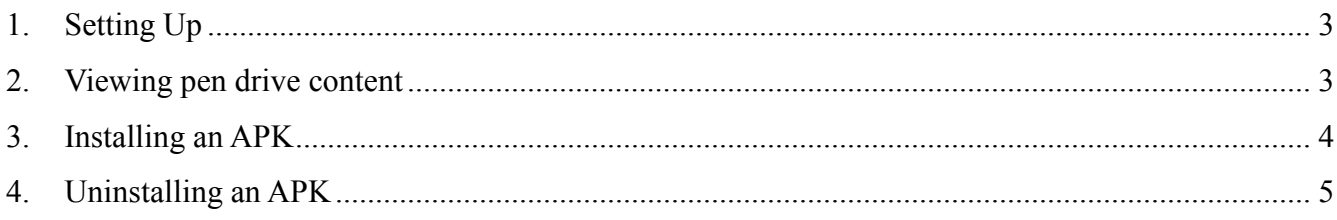

This document is meant for the teachers of Remote Center, who will be installing the developed by IIT Bombay, i.e. in ".APK format", from the pen drive on the Aakash tablets at their Remote Center.

## 1. Setting Up

Connect the "micro USB to USB" cable into the tablet. Insert the pen drive into the USB cable. The set-up is shown in the figure below.

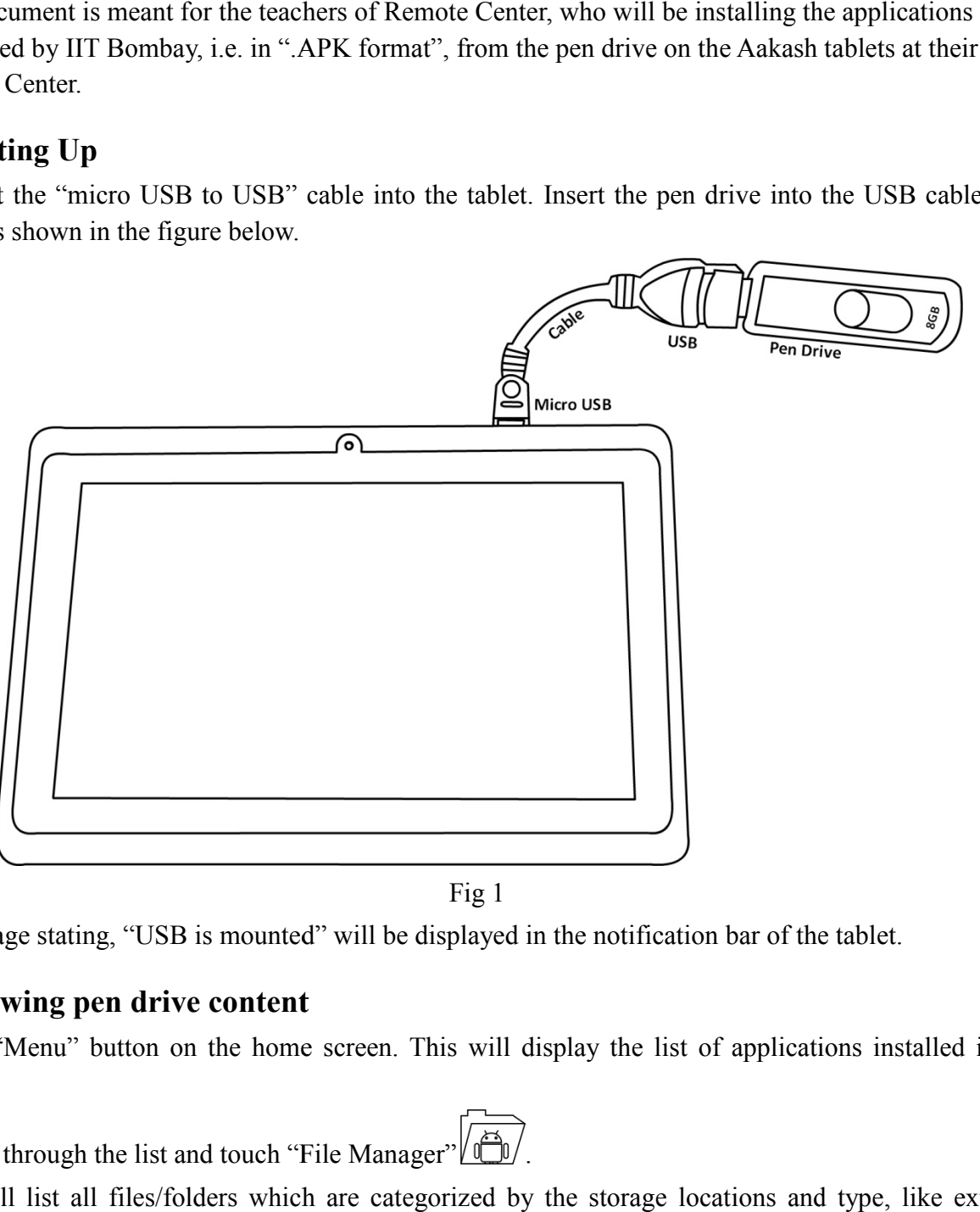

Fig 1

A message stating, "USB is mounted" will be displayed in the notification bar of the tablet

#### 2. Viewing pen drive content

Touch "Menu" button on the home screen. This will display the list of applications installed in the tablet. Touch "Menu" button on the home screen. This will display the list of applications installed in the tablet.<br>
Browse through the list and touch "File Manager" $\sqrt{\frac{g^2}{g}}$ .<br>
This will list all files/folders which are categ

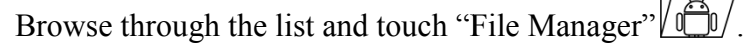

memory card, USB, etc..

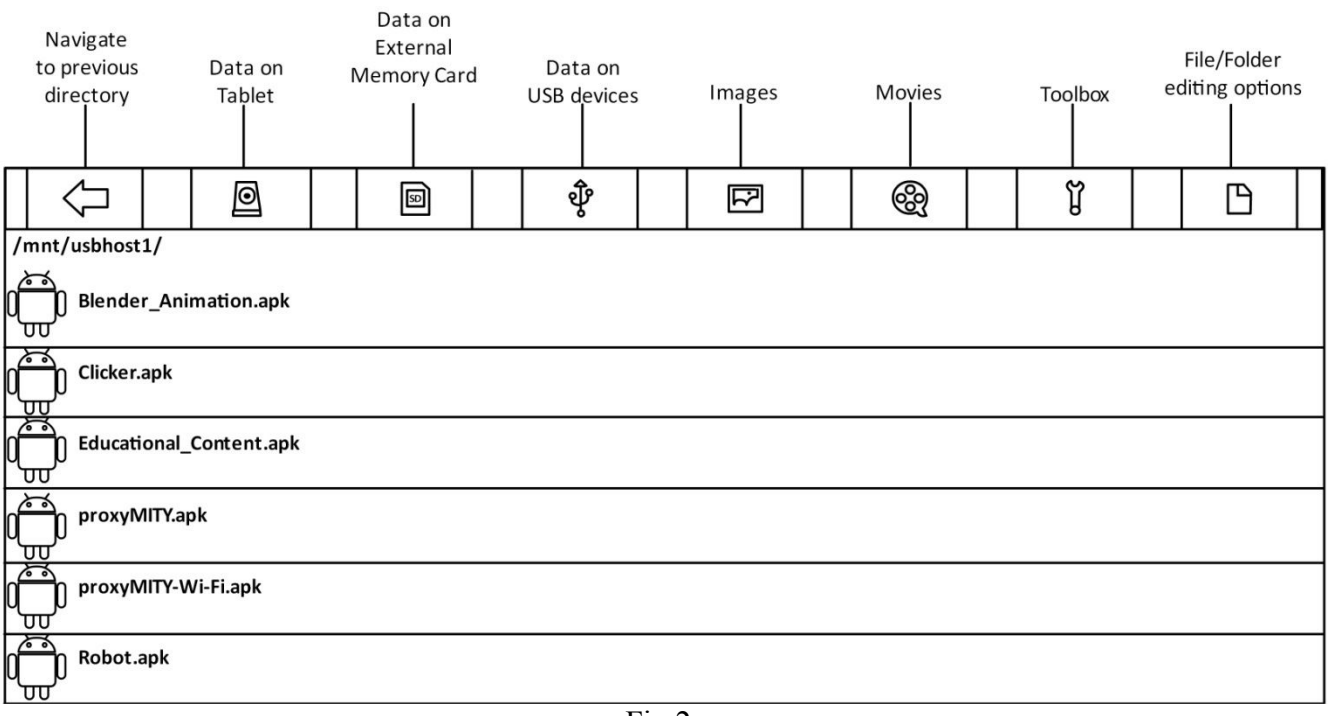

Fig 2

Touch USB icon. This will display the content of the pen drive i.e. all ".APK" files.

#### 3. Installing an APK

#### E.g. Clicker

Touch "Clicker.apk". This will display some information about the application. Touch "Install".

Installing will take a few seconds. After the application is installed, a message stating "Application Installed" will be displayed. Touch "Done" to go back to the USB storage, else touch "Open" to open "Clicker" application.

 $\circledcirc$ 

**CLICKER** 

Open

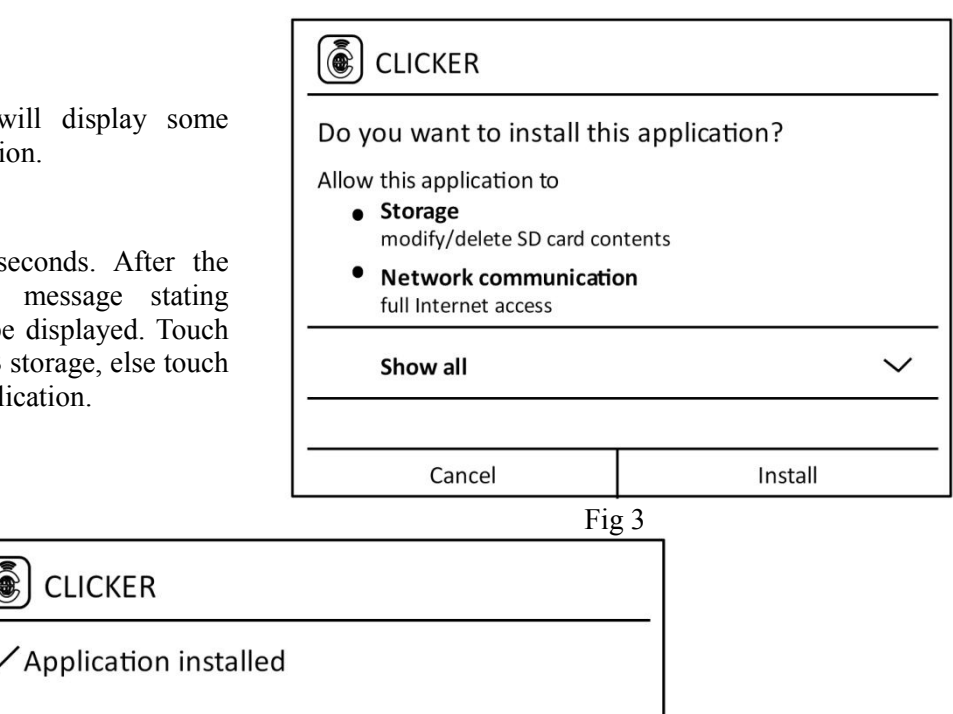

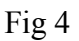

Done

Follow the similar steps for installing "ProxyMITY, "Robot Controller", "Educational Content", etc..

## 4. Uninstalling an APK

Touch "Menu" button on the home screen. This will display the list of applications installed in the tablet. Browse through the list. Touch and hold the desired application to be uninstalled. E.g. "Clicker". The clicker icon gets selected and the home screen is displayed, with the trash icon at the top of the screen. Drag the "Clicker" icon on the trash. The "Clicker" icon will be highlighted with red color. Drop the icon onto the trash.

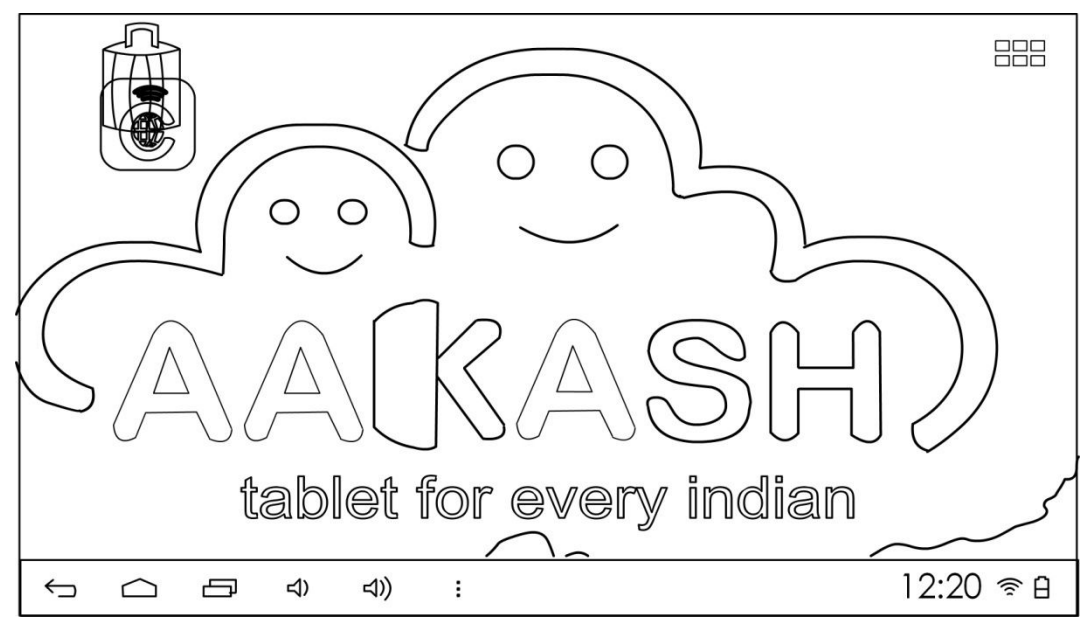

Fig 5

A confirmation message will be displayed for uninstalling.

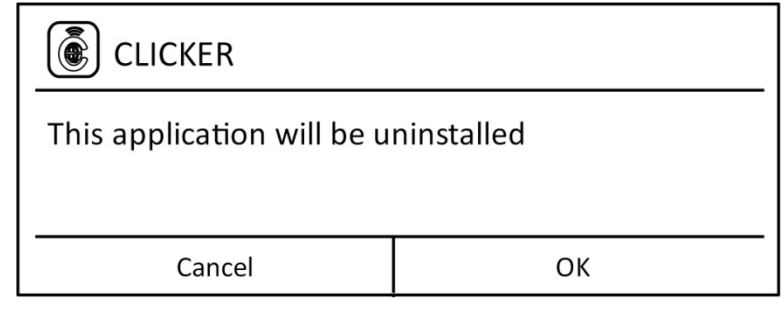

Fig 6

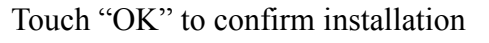

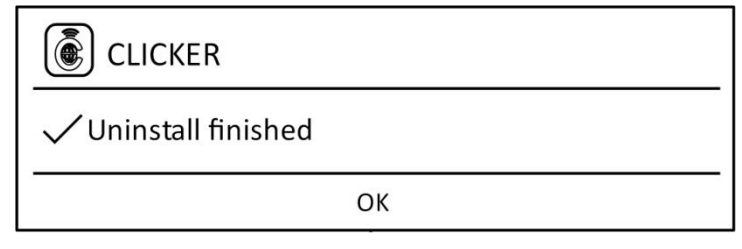

Fig 7

Follow the similar steps for uninstalling "ProxyMITY, "Robot Controller", "Educational Content", etc..